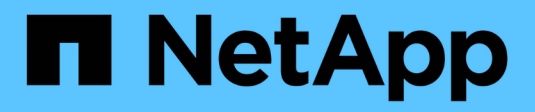

# **Configure NVMe**

System Manager Classic

NetApp June 22, 2024

This PDF was generated from https://docs.netapp.com/es-es/ontap-system-manager-classic/online-help-96-97/task\_creating\_nvme\_namespace.html on June 22, 2024. Always check docs.netapp.com for the latest.

# **Tabla de contenidos**

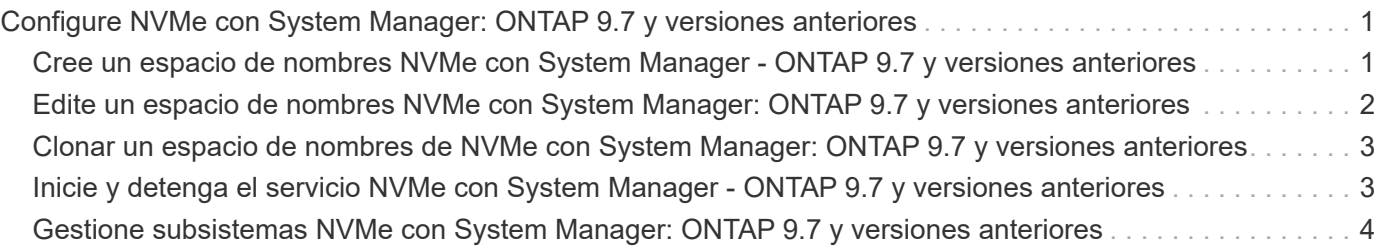

# <span id="page-2-0"></span>**Configure NVMe con System Manager: ONTAP 9.7 y versiones anteriores**

Puede usar el clásico de System Manager de ONTAP (disponible en ONTAP 9.7 y versiones anteriores) para configurar el protocolo NVMe para una SVM. Cuando se habilita el protocolo NVMe en la SVM, es posible aprovisionar un espacio de nombres o espacios de nombres y asignarles un host y un subsistema.

A partir de ONTAP 9.5, debe configurar al menos un LIF NVMe para cada nodo de una pareja de ha que utilice el protocolo NVMe. También puede definir un máximo de dos LIF NVMe por nodo. Las LIF NVMe se configuran cuando se crean o se editan los ajustes de SVM mediante System Manager.

En la siguiente ilustración, se muestra el flujo de trabajo para configurar NVMe:

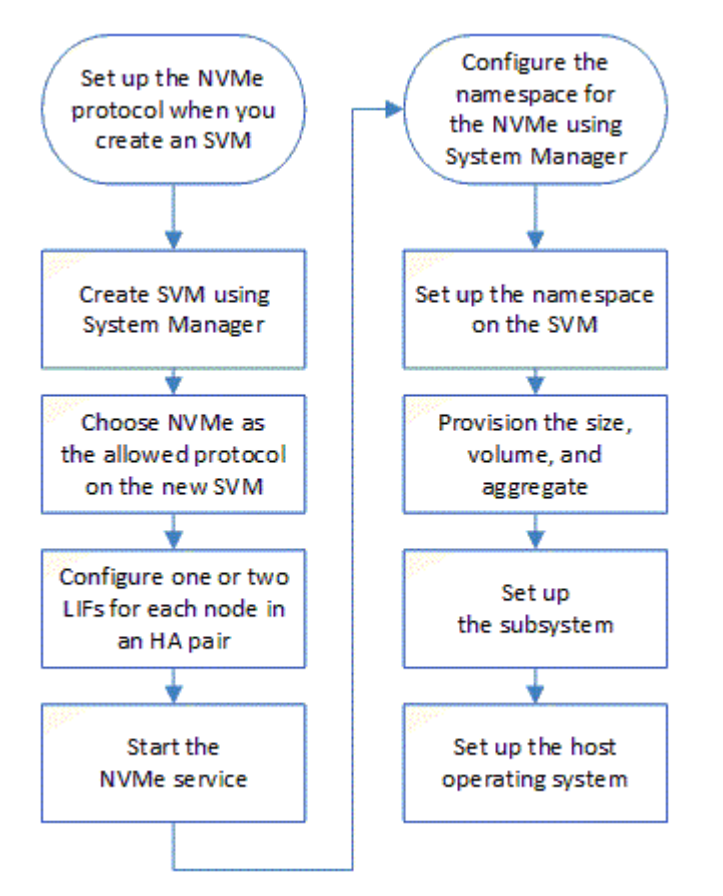

# <span id="page-2-1"></span>**Cree un espacio de nombres NVMe con System Manager - ONTAP 9.7 y versiones anteriores**

Es posible usar ONTAP System Manager Classic (disponible en ONTAP 9.7 y versiones anteriores) para crear uno o más espacios de nombres NVMe y conectar cada uno a un host o conjunto de hosts en una máquina virtual de almacenamiento (SVM). El espacio de nombres NVMe es una cantidad de memoria que se puede formatear en bloques lógicos. Cada espacio de nombres se puede asignar a un subsistema NVMe.

# **Antes de empezar**

La SVM ya debe configurarse con el protocolo NVMe. Para asignar un espacio de nombres, debe existir al menos una LIF con el protocolo de datos NVMe en el nodo propietario del espacio de nombres.

### **Pasos**

- 1. Haga clic en **almacenamiento** > **NVMe** > **espacios de nombres NVMe**.
- 2. Seleccione la SVM que contendrá el espacio de nombres.
- 3. Compruebe que se haya configurado al menos un LIF NVMe para cada nodo de la pareja de alta disponibilidad. Puede crear un máximo de dos LIF NVMe por nodo.
- 4. Configurar el tamaño del espacio de nombres (entre 1 MB y 16 TB).
- 5. Introduzca el tamaño del bloque.

En System Manager 9.5, el tamaño de bloque se establece de forma predeterminada en 4 KB, y este campo no se muestra.

Para System Manager 9.6, es posible especificar un tamaño de bloque de 4 KB o 512 bytes.

6. Seleccione el volumen existente o elija el agregado para crear un volumen nuevo.

Haga clic en el símbolo + para configurar espacios de nombres adicionales (máx. 250) dentro de la SVM.

7. Seleccione el subsistema NVMe que se asociará con este espacio de nombres.

Es posible elegir entre las siguientes opciones:

- None: No hay subsistemas asignados.
- Utilice un subsistema existente: Los subsistemas enumerados se basan en la SVM seleccionada.
- Crear un subsistema nuevo: Puede elegir crear un subsistema nuevo y asignar a todos los espacios de nombres nuevos.
- 8. Seleccione el sistema operativo del host.
- 9. Haga clic en **Enviar**.

### **Información relacionada**

[Ventana de espacios de nombres de NVMe](https://docs.netapp.com/es-es/ontap-system-manager-classic/online-help-96-97/reference_nvme_namespaces_window.html)

# <span id="page-3-0"></span>**Edite un espacio de nombres NVMe con System Manager: ONTAP 9.7 y versiones anteriores**

Puede usar System Manager Classic (disponible en ONTAP 9.7 y versiones anteriores) de ONTAP para editar el espacio de nombres cambiando el subsistema al que se asigna el espacio de nombres.

### **Acerca de esta tarea**

Solo puede modificar la configuración del subsistema NVMe en esta ventana; no puede editar los otros detalles del espacio de nombres.

### **Pasos**

1. Haga clic en **NVMe** > **espacios de nombres NVMe**.

- 2. En la ventana **espacios de nombres NVMe**, seleccione el espacio de nombres que desee editar.
- 3. Seleccione una opción de subsistema:
	- Ninguno: Al seleccionar esta opción, se desasigna la asignación de subsistema existente sólo para este espacio de nombres. Esta opción se preselecciona si no hay ninguna asignación de subsistema para el espacio de nombres seleccionado.
	- Utilizar un subsistema existente: Esta opción se preselecciona si está presente la asignación entre subsistema y espacio de nombres. Al seleccionar un subsistema diferente, se asigna el nuevo subsistema desasignación del subsistema anteriormente asignado.

# <span id="page-4-0"></span>**Clonar un espacio de nombres de NVMe con System Manager: ONTAP 9.7 y versiones anteriores**

Puede usar el clásico de System Manager de ONTAP (disponible en ONTAP 9.7 y versiones anteriores) para crear rápidamente otro espacio de nombres de la misma configuración seleccionando la clonado de un espacio de nombres. Es posible asignar el espacio de nombres recién clonado a otro NQN de host.

## **Antes de empezar**

Debe tener una licencia de FlexClone para clonar un espacio de nombres.

### **Acerca de esta tarea**

Es posible clonar un espacio de nombres con la asignación de host seleccionada y asociarlo con otro subsistema.

### **Pasos**

- 1. Haga clic en **NVMe** > **espacios de nombres NVMe**.
- 2. En la ventana **espacios de nombres NVMe**, seleccione el espacio de nombres que desea clonar.
- 3. Si necesita un nombre específico, puede cambiar el nombre del espacio de nombres clonado, pero no es obligatorio.

El cuadro de diálogo proporciona un nombre predeterminado del espacio de nombres que se va a clonar.

- 4. Modifique la asignación del subsistema para el espacio de nombres clonado.
- 5. Haga clic en **Aceptar**.

El espacio de nombres asignado en línea se clona dentro de la misma SVM con un nombre diferente. No se clonará la asignación de hosts.

# <span id="page-4-1"></span>**Inicie y detenga el servicio NVMe con System Manager - ONTAP 9.7 y versiones anteriores**

Puede usar System Manager Classic de ONTAP (disponible en ONTAP 9.7 y versiones anteriores) para iniciar el servicio NVMe y conectar los adaptadores. El servicio NVMe permite gestionar adaptadores NVMe para usarlos con espacios de nombres. Es posible detener el servicio NVMe para desconectar los adaptadores NVMe y deshabilitar el acceso a los espacios de nombres.

### **Antes de empezar**

Debe haber adaptadores compatibles con NVMe antes de iniciar el servicio NVMe.

### **Pasos**

- 1. Haga clic en **almacenamiento** > **SVM**.
- 2. Seleccione la SVM y, a continuación, haga clic en **Configuración de SVM**.
- 3. En el menú **Protocolos**, haga clic en **NVMe**.
- 4. Haga clic en **Iniciar** o **Detener** servicio según sea necesario.

# <span id="page-5-0"></span>**Gestione subsistemas NVMe con System Manager: ONTAP 9.7 y versiones anteriores**

Puede usar el clásico de System Manager de ONTAP (disponible en ONTAP 9.7 y versiones anteriores) para crear y gestionar un subsistema NVMe. Es posible asociar el subsistema NVMe con diferentes hosts y espacios de nombres en Vserver. Además, cada Vserver admite más de un subsistema NVMe. Sin embargo, no puede configurar un subsistema NVMe para que se utilice en varios servidores vServer.

# **Cree subsistemas NVMe**

Puede usar System Manager para crear un subsistema NVMe.

### **Pasos**

- 1. Haga clic en **Crear** en la ventana **subsistemas NVMe**.
- 2. Proporcione entradas en la ventana **sistemas NVMe: Create** para los siguientes campos:
	- **SVM**

En el menú desplegable, seleccione la SVM donde desea crear el subsistema.

◦ **Nombre**

Escriba un nombre para el subsistema. No puede haber el nombre del subsistema en la SVM. El nombre distingue entre mayúsculas y minúsculas y se limita a 96 caracteres. Se permiten caracteres especiales.

### ◦ **Sistema operativo del host**

En el menú desplegable, seleccione el tipo de sistema operativo host del subsistema.

### ◦ **Host NQN**

Introduzca el NQN del host conectado a la controladora. Puede introducir más de un NQN de host separándolos con comas.

3. Haga clic en **Guardar**.

Se crea el subsistema NVMe y se muestra la ventana Subsystem.swindow de NVMe.

# **Edite los detalles de los subsistemas NVMe**

Puede usar System Manager para editar los detalles de un subsistema NVMe.

### **Pasos**

- 1. Busque el subsistema NVMe que desea editar en la ventana **subsistema NVMe**.
- 2. Seleccione la casilla situada a la izquierda del nombre del subsistema que desea editar.
- 3. Haga clic en **Editar**.

Los detalles actuales del subsistema NVMe se muestran en los subsistemas de NVMe: Editwindow.

- 4. Sólo puede modificar la información en el campo **NQN del host**.
	- **Host NQN**

Modifique el NQN del host conectado a la controladora. Puede introducir más de un NQN de host separándolos con comas.

La tabla **espacios de nombres de NVMe asociados** se muestra debajo del campo NQN del host. Para cada espacio de nombres, en la tabla se enumera la ruta de acceso del espacio de nombres y el identificador de espacio de nombres.

5. Haga clic en **Guardar**.

Se actualizan los detalles del subsistema NVMe y se muestra la ventana Subsistemas de NVMe.

# **Elimine un subsistema NVMe**

Puede usar System Manager para eliminar un subsistema NVMe de un clúster.

### **Acerca de esta tarea**

Las siguientes acciones ocurren cuando se elimina un subsistema NVMe:

- Si el subsistema NVMe ha configurado hosts, se quitarán los hosts asignados.
- Si el subsistema NVMe tiene espacios de nombres asignados, se anula la asignación.

#### **Pasos**

- 1. Busque el subsistema NVMe que desea eliminar en la ventana **subsistema NVMe**.
- 2. Seleccione la casilla situada a la izquierda del nombre del subsistema que desea eliminar.
- 3. Haga clic en **Eliminar**.

Aparecerá un mensaje de advertencia.

4. Haga clic en la casilla de comprobación **Eliminar el subsistema NVMe** para confirmar la eliminación y haga clic en **Sí**.

El subsistema NVMe se elimina del clúster y se muestra la ventana Subsistemas NVMe.

# **Ventana subsistemas de NVMe**

La ventana NVMe Subsystems muestra de forma predeterminada una lista de inventario de subsistemas NVMe en un clúster. Puede filtrar la lista para mostrar solo los subsistemas de que son específicos de una SVM. La ventana también permite crear, editar o eliminar subsistemas de NVMe. Puede acceder a esta ventana seleccionando **almacenamiento** > **NVMe** > **Subsistemas**.

- [Tabla de subsistemas de NVMe](#page-7-0)
- [Barra de herramientas](#page-7-1)

### <span id="page-7-0"></span>**Tabla de subsistemas de NVMe**

En la tabla Subsistemas NVMe, se muestra el inventario de subsistemas NVMe en un clúster. Puede refinar la lista con el menú desplegable del campo **SVM** para seleccionar una SVM que muestre únicamente los subsistemas de NVMe asociados a esa SVM. El campo **Buscar** y el menú desplegable **filtrado** le permiten personalizar aún más la lista.

La tabla Subsistemas NVMe contiene las siguientes columnas:

### • **(casilla de verificación)**

Permite especificar en qué subsistemas desea realizar acciones.

Haga clic en la casilla de verificación para seleccionar el subsistema y, a continuación, haga clic en la acción de la barra de herramientas que desea realizar.

#### • **Nombre**

Muestra el nombre del subsistema.

Puede buscar un subsistema introduciendo su nombre en el campo **Buscar**.

### • **Sistema operativo del host**

Muestra el nombre del sistema operativo del host asociado al subsistema.

#### • **Host NQN**

Muestra el nombre completo de NVMe (NQN) conectado a la controladora. Si se muestran varios NQN, se separan por comas.

#### • **Espacios de nombres NVMe asociados**

Muestra el número de espacios de nombres NVM asociados al subsistema. Puede pasar el ratón sobre el número para mostrar las rutas de espacios de nombres asociadas. Haga clic en una ruta para mostrar la ventana Detalles del espacio de nombres.

### <span id="page-7-1"></span>**Barra de herramientas**

La barra de herramientas está situada encima del encabezado de la columna. Puede utilizar los campos y botones de la barra de herramientas para realizar varias acciones.

#### • **Buscar**

Permite buscar valores que se pueden encontrar en la columna **Nombre**.

### • **Filtrado**

Permite seleccionar entre un menú desplegable que enumera varios métodos de filtrado de la lista.

• **Crear**

Abre el cuadro de diálogo Crear subsistema NVMe, que permite crear un subsistema NVMe.

## • **Edición**

Se abre el cuadro de diálogo Editar subsistema NVMe, que permite editar un subsistema NVMe existente.

# • **Eliminar**

Abre el cuadro de diálogo de confirmación Delete NVMe Subsystem, que permite eliminar un subsistema NVMe existente.

### **Información de copyright**

Copyright © 2024 NetApp, Inc. Todos los derechos reservados. Imprimido en EE. UU. No se puede reproducir este documento protegido por copyright ni parte del mismo de ninguna forma ni por ningún medio (gráfico, electrónico o mecánico, incluidas fotocopias, grabaciones o almacenamiento en un sistema de recuperación electrónico) sin la autorización previa y por escrito del propietario del copyright.

El software derivado del material de NetApp con copyright está sujeto a la siguiente licencia y exención de responsabilidad:

ESTE SOFTWARE LO PROPORCIONA NETAPP «TAL CUAL» Y SIN NINGUNA GARANTÍA EXPRESA O IMPLÍCITA, INCLUYENDO, SIN LIMITAR, LAS GARANTÍAS IMPLÍCITAS DE COMERCIALIZACIÓN O IDONEIDAD PARA UN FIN CONCRETO, CUYA RESPONSABILIDAD QUEDA EXIMIDA POR EL PRESENTE DOCUMENTO. EN NINGÚN CASO NETAPP SERÁ RESPONSABLE DE NINGÚN DAÑO DIRECTO, INDIRECTO, ESPECIAL, EJEMPLAR O RESULTANTE (INCLUYENDO, ENTRE OTROS, LA OBTENCIÓN DE BIENES O SERVICIOS SUSTITUTIVOS, PÉRDIDA DE USO, DE DATOS O DE BENEFICIOS, O INTERRUPCIÓN DE LA ACTIVIDAD EMPRESARIAL) CUALQUIERA SEA EL MODO EN EL QUE SE PRODUJERON Y LA TEORÍA DE RESPONSABILIDAD QUE SE APLIQUE, YA SEA EN CONTRATO, RESPONSABILIDAD OBJETIVA O AGRAVIO (INCLUIDA LA NEGLIGENCIA U OTRO TIPO), QUE SURJAN DE ALGÚN MODO DEL USO DE ESTE SOFTWARE, INCLUSO SI HUBIEREN SIDO ADVERTIDOS DE LA POSIBILIDAD DE TALES DAÑOS.

NetApp se reserva el derecho de modificar cualquiera de los productos aquí descritos en cualquier momento y sin aviso previo. NetApp no asume ningún tipo de responsabilidad que surja del uso de los productos aquí descritos, excepto aquello expresamente acordado por escrito por parte de NetApp. El uso o adquisición de este producto no lleva implícita ninguna licencia con derechos de patente, de marcas comerciales o cualquier otro derecho de propiedad intelectual de NetApp.

Es posible que el producto que se describe en este manual esté protegido por una o más patentes de EE. UU., patentes extranjeras o solicitudes pendientes.

LEYENDA DE DERECHOS LIMITADOS: el uso, la copia o la divulgación por parte del gobierno están sujetos a las restricciones establecidas en el subpárrafo (b)(3) de los derechos de datos técnicos y productos no comerciales de DFARS 252.227-7013 (FEB de 2014) y FAR 52.227-19 (DIC de 2007).

Los datos aquí contenidos pertenecen a un producto comercial o servicio comercial (como se define en FAR 2.101) y son propiedad de NetApp, Inc. Todos los datos técnicos y el software informático de NetApp que se proporcionan en este Acuerdo tienen una naturaleza comercial y se han desarrollado exclusivamente con fondos privados. El Gobierno de EE. UU. tiene una licencia limitada, irrevocable, no exclusiva, no transferible, no sublicenciable y de alcance mundial para utilizar los Datos en relación con el contrato del Gobierno de los Estados Unidos bajo el cual se proporcionaron los Datos. Excepto que aquí se disponga lo contrario, los Datos no se pueden utilizar, desvelar, reproducir, modificar, interpretar o mostrar sin la previa aprobación por escrito de NetApp, Inc. Los derechos de licencia del Gobierno de los Estados Unidos de América y su Departamento de Defensa se limitan a los derechos identificados en la cláusula 252.227-7015(b) de la sección DFARS (FEB de 2014).

### **Información de la marca comercial**

NETAPP, el logotipo de NETAPP y las marcas que constan en <http://www.netapp.com/TM>son marcas comerciales de NetApp, Inc. El resto de nombres de empresa y de producto pueden ser marcas comerciales de sus respectivos propietarios.